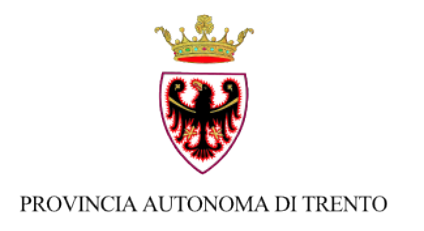

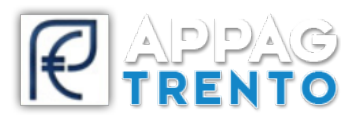

## **Ufficio Informatizzazione e Sviluppo Piattaforme Informatiche**

## **INDICAZIONI COMPILAZIONE DOMANDA CONTRIBUTO PER CONTROLLO E CERTIFICAZIONE PROCESSO PRODUTTIVO BIOLOGICO** *v 1.4*

1. Effettuare l'accesso ad SRTrento **https://srt.infotn.it** dopo aver effettuato l'accreditamento (per accreditarsi al sistema compilare il "Modulo Richiesta Abilitazione" presente in homepage del sito)

2. Da S**ezione Impresa > Ricerca** andare a ricercare la propria impresa tramite CUAA o ragione sociale e premere "**Seleziona"**

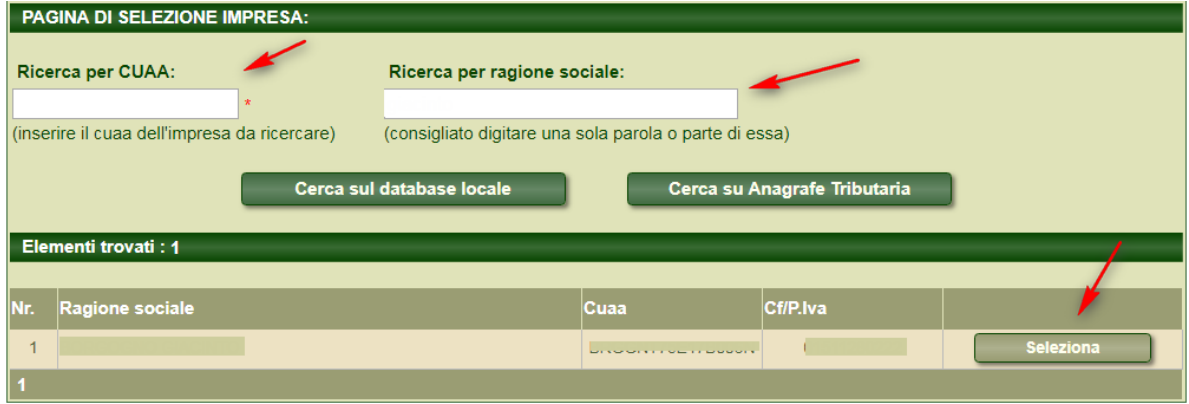

3. Iniziare il processo di presentazione domanda andando a selezionare la programmazione corretta "Operazione L4.1.1 Contributo spese sostegno proc. Prod. Biologico. Premere Cerca e fare click su **"Presenta domanda"**

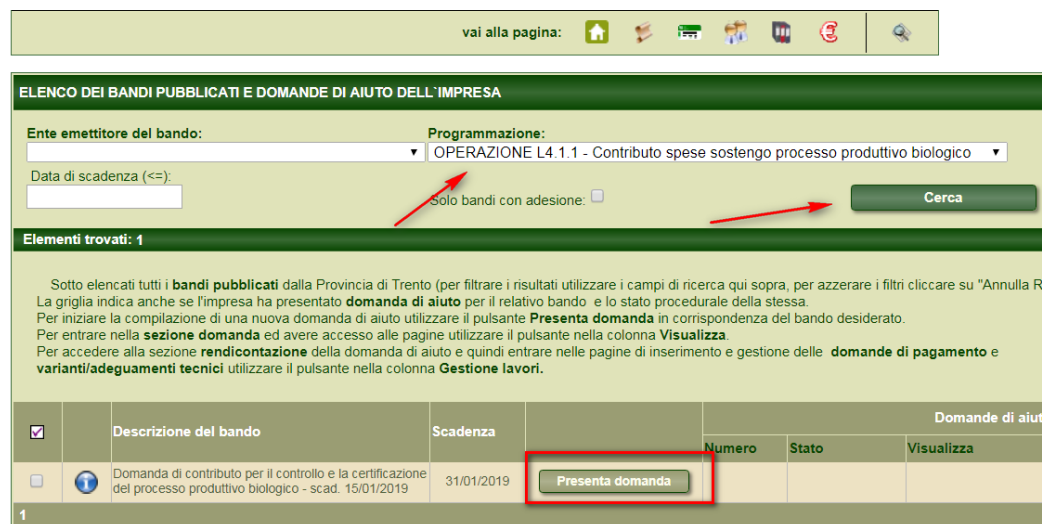

4. Se si intende procedere, confermare

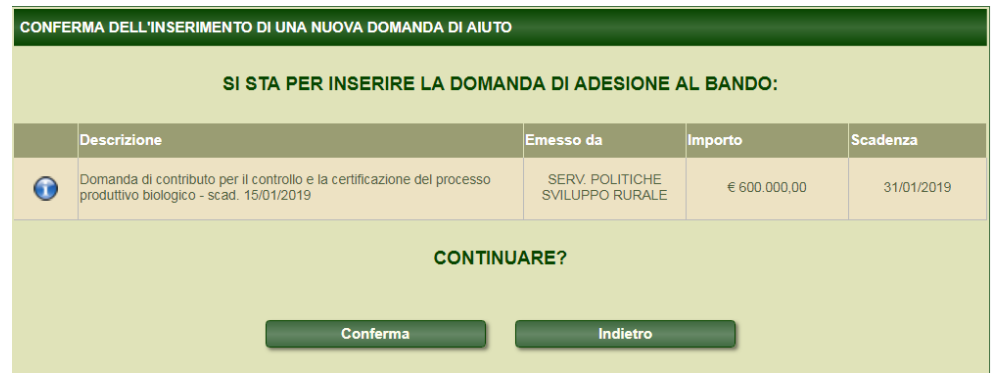

5. **Il sistema assegnerà quindi un numero univoco di domanda**. Muovetevi tra le pagine di compilazione attraverso o le icone in alto a destra oppure attraverso i tasti centrali che indicano i numeri di pagina

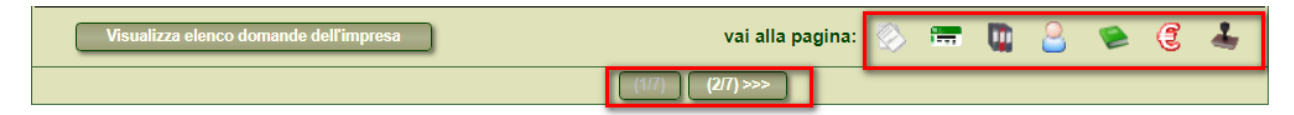

- 6. La prima pagina sarà una pagina di riepilogo generale sull'iter della vostra domanda
- 7. Passate alla seconda pagina: controllate ed in caso aggiornate i dati anagrafici. A fondo pagina sono presenti questi due pulsanti

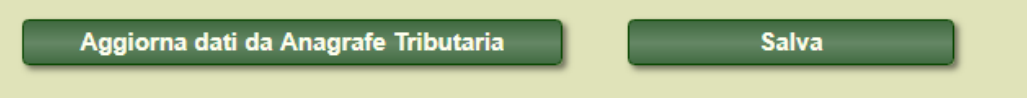

Attraverso i quali potete aggiornare i dati scaricandoli dall'anagrafe tributaria e successivamente **salvarli**

8. nella terza pagina premete "**Aggiorna fascicolo"** per scaricare i dati del vostro fascicolo aziendale. Verificate questi dati e successivamente premete **"Congela fascicolo"**. In questo modo la situazione su srtrento del vostro fascicolo per la domanda che state presentando verrà congelata alla data in cui la presentate

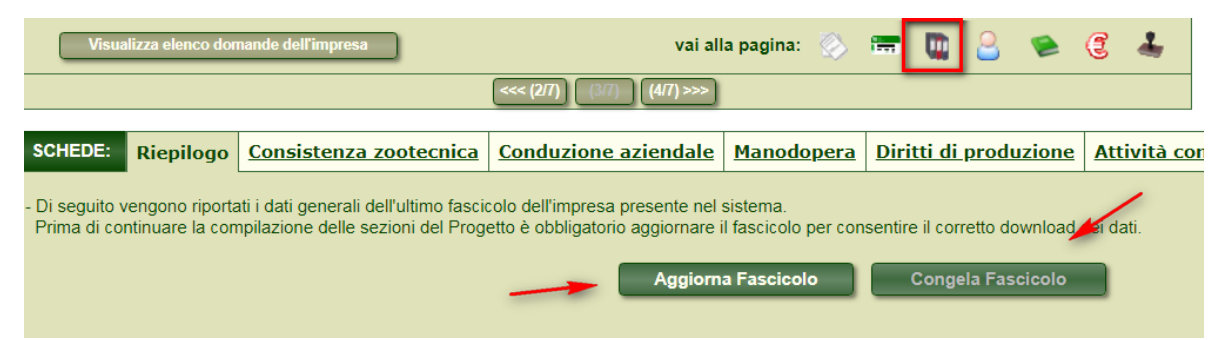

9. La quarta pagina prevede la compilazione di una serie di requisiti di domanda. Compilateli di conseguenza.

Come data inizio periodo di certificazione indicate 01/01/2019 se la notifica avviene prima del 31/12/2018, altrimenti indicare l'effettiva data di prima notifica. Importante: **per i preparatori,** indicate i codici delle marche da bollo che verranno apposte sulla prima pagina della domanda di aiuto, a fondo pagina. La mancata compilazione dei campi riguardanti le marche da bollo da parte dei preparatori renderà la domanda non presentabile.

Infine, premere Salva i requisiti

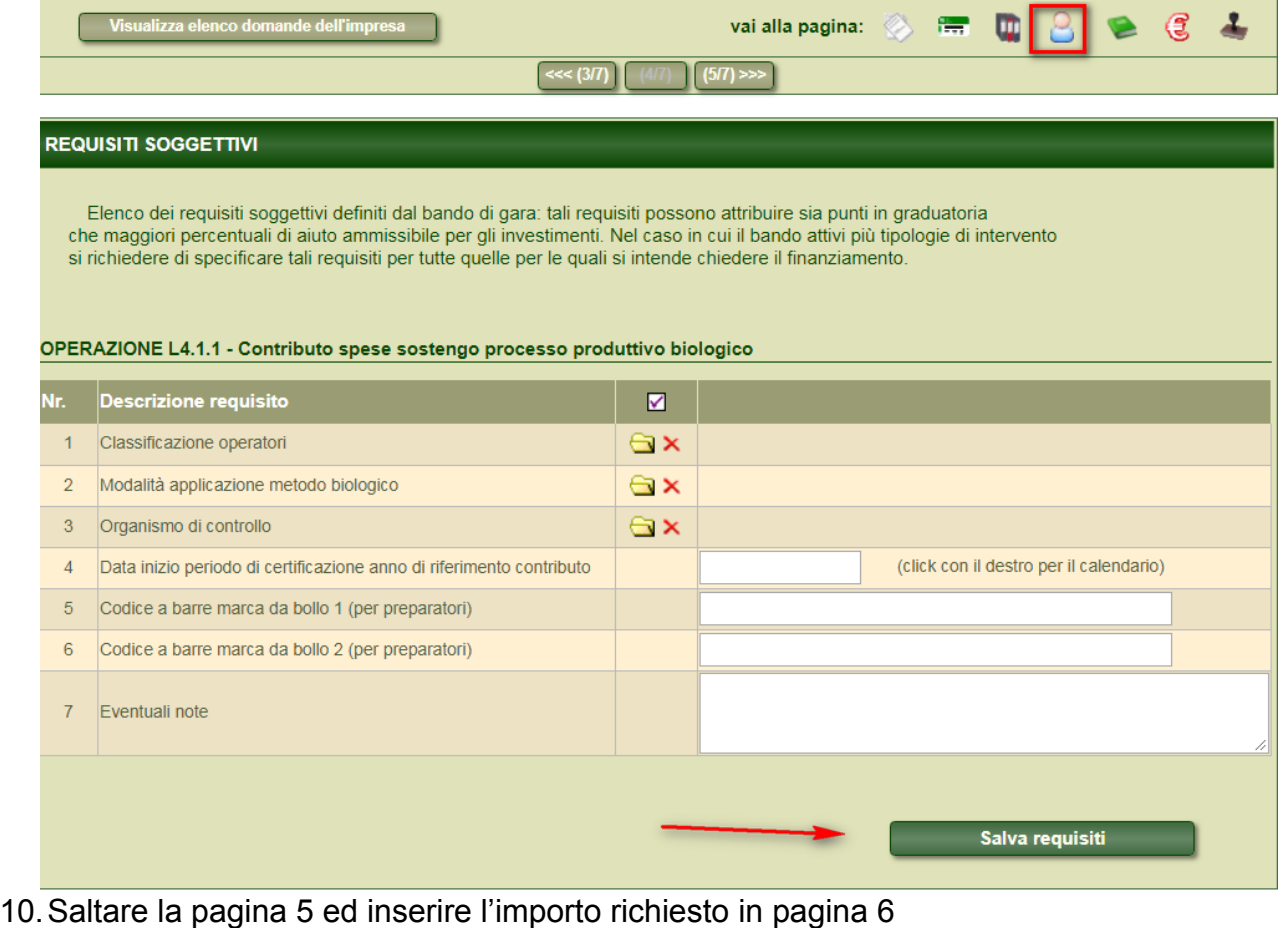

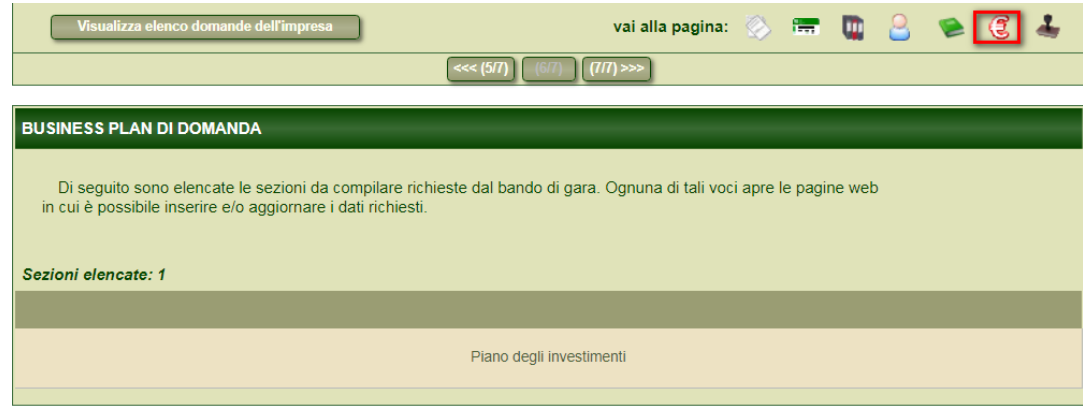

11. Premere sulla riga "**Piano investimenti**" e successivamente premere "i**nserisci nuovo investimento"**

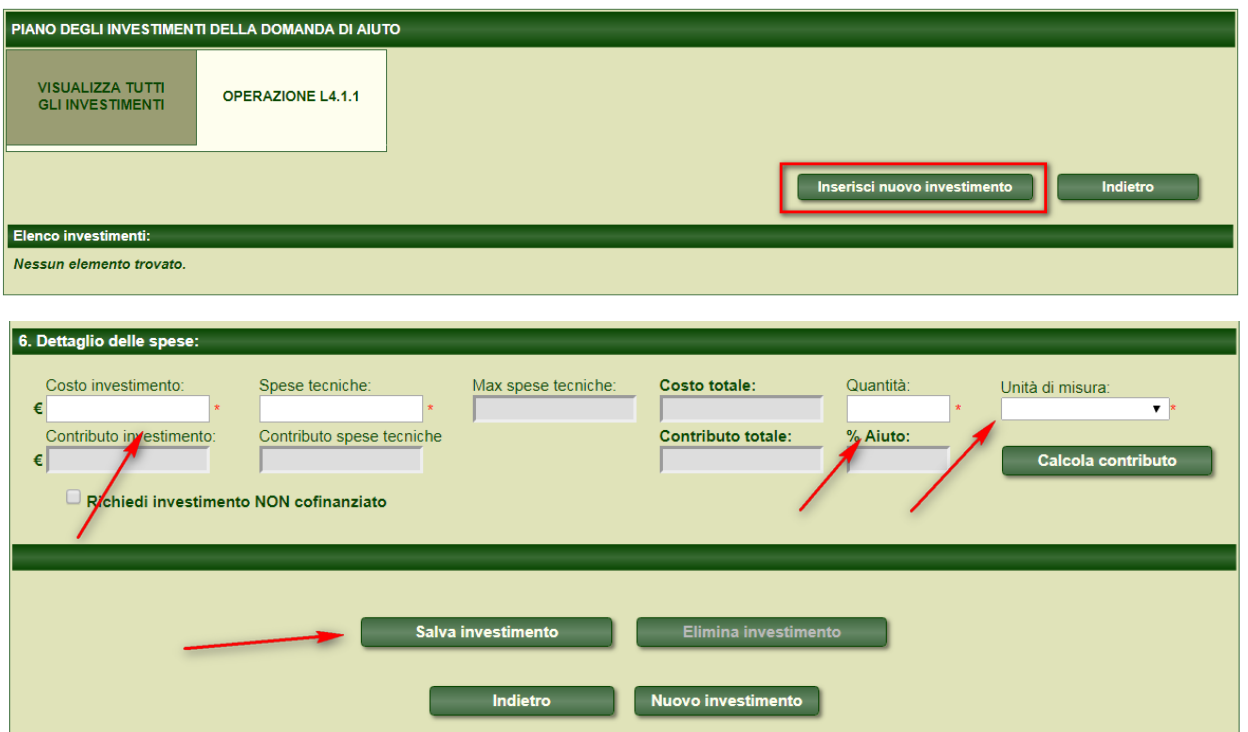

- 12.Compilare tutti i campi scegliendo la corrispondente opzione dai **menu a tendina** ed inserire nel campo "**Descrizione tecnica**" la dicitura "Contributo Biologico". A fondo pagina completare la sezione economia indicando nel campo **Costo investimento** quanto richiesto. Inserire 0 nel campo **Spese tecniche**. Inserire 1 nel campo **Quantità** ed inserire € come **unità di misura**. Infine premere **Salva investimento** e poi **Indietro.**
- 13. Procedere alla pagina finale ed entrare nei menù Allegati, Dichiarazioni e Checklist Presentazione domanda

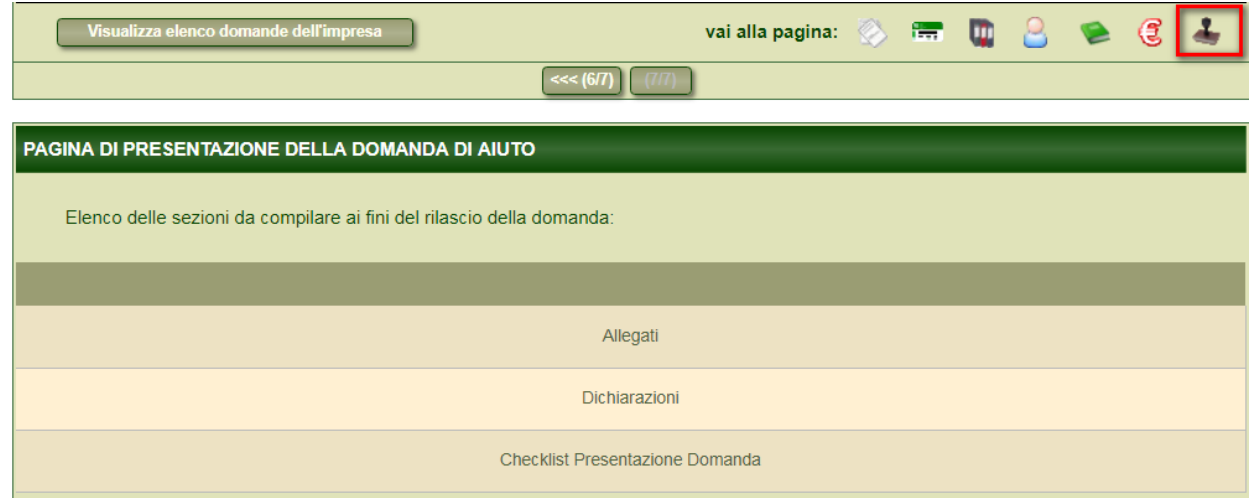

- 14. **ALLEGATI:** Recatevi nella sezione **Allegati** per allegare alla domanda tutta la documentazione necessaria. In questo caso:
	- 1. Informativa privacy (scaricabile da Download modulistica sul sito [https://srt.infotn.it/public/downloaddocumenti.aspx\)](https://srt.infotn.it/public/downloaddocumenti.aspx)
	- 2. Dichiarazione sostitutiva assolvimento imposta di bollo (solo preparatori)
	- 3. Copia documento d'identità (solo preparatori)
	- 4. Scannerizzazione della domanda di aiuto con apposte le marche da bollo**\***  (prepartori)
	- 5. Dichiarazione "de minimis" (scaricabile da Download modulistica sul sito [https://srt.infotn.it/public/downloaddocumenti.aspx.](https://srt.infotn.it/public/downloaddocumenti.aspx) **Attenzione:** solo per preparatori)
	- 6. Eventuale dichiarazione in carta semplice del verbale che autorizza il legale rappresentante a sostenere le spese di controllo e certificazione e a presentare domanda, ovvero dichiarazione sostitutiva dell'atto di notorietà [ SOLO nel caso in cui il legale rappresentate non sia già autorizzato a sostenere le spese di certificazione] (**Attenzione:** solo per società)

**\***Per il **punto 4**, terminare la compilazione della domanda e premere "Presenta domanda". Arrivati a questo punto, fare scarica documento e stampare il documento. Apporre le marche da bollo **A FONDO DELLA PRIMA PAGINA** e scannerizzare **LA PRIMA PAGINA** del documento. Caricare quindi tra gli allegati il documento appena scannerizzato. Procedere poi al punto 15 della guida

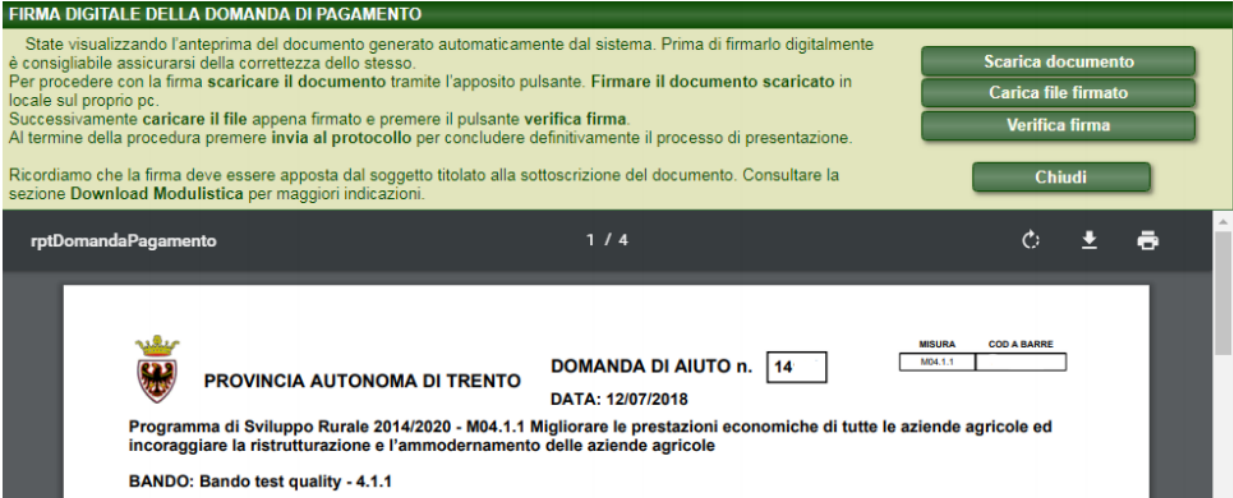

15. **DICHIARAZIONI:** Compilare ed accettare le dichiarazioni di conseguenza

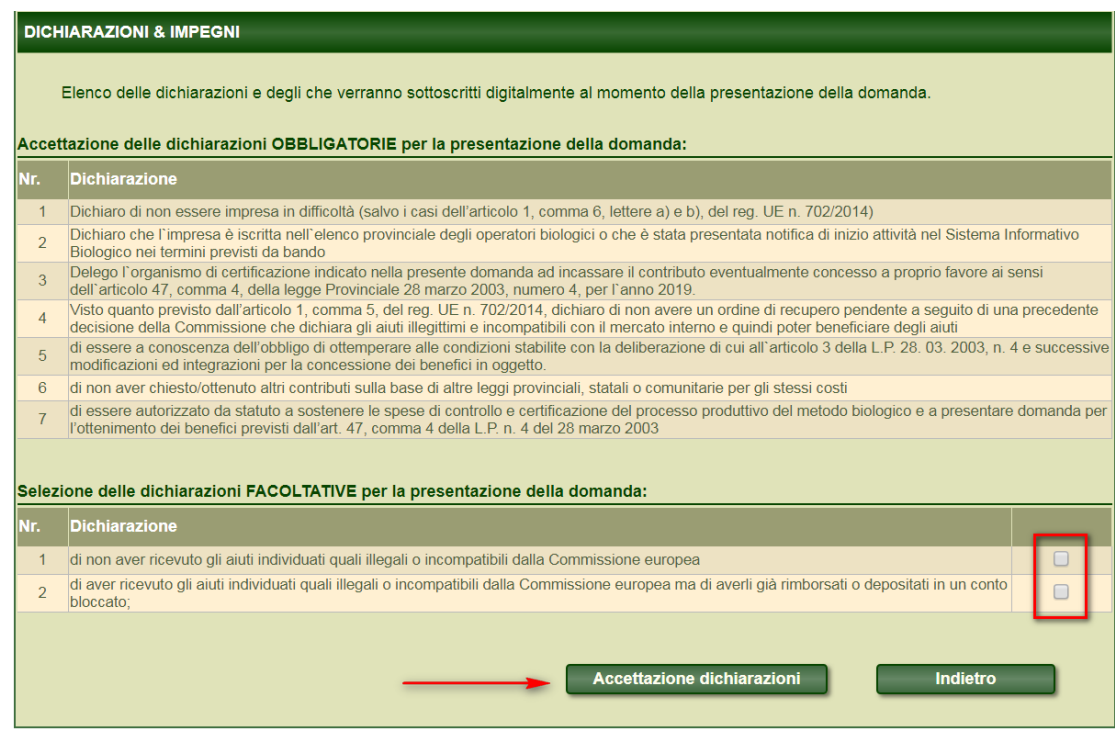

16. **CHECKLIST:** Premere "Verifica dei requisiti". Se tutti gli esiti saranno pari a **SI**, la domanda è presentabile. Se ci fossero esiti **NO**, verificare com'è stata compilata la domanda

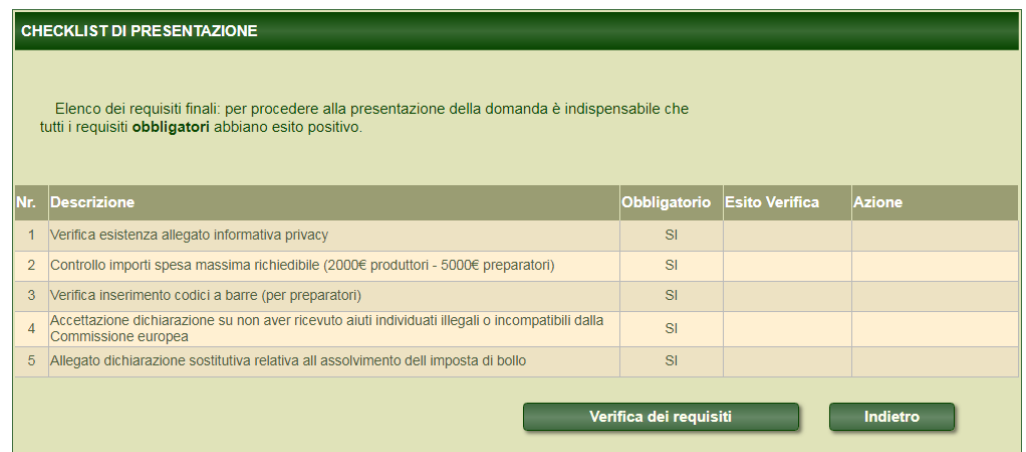

17. Infine, se tutti gli esiti sono pari a **SI**, presentare la domanda tramite il pulsante **Presenta domanda.** Per questa operazione, consultare l'apposito manuale nella sezione Download modulistica [\(https://srt.infotn.it/public/downloaddocumenti.aspx](https://srt.infotn.it/public/downloaddocumenti.aspx) - Indicazioni firma digitale documenti).